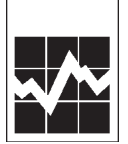

Enquête unifiée auprès des entreprises – annuelle

**Enquête annuelle de 2007 sur les magasins à succursales** If you prefer to receive this document in English, please call us toll-free at **1-888-881-3666.**

**Questionnaire personnalisé du système électronique de déclaration (QPSED)**

# $\overrightarrow{A}$  des données **Guide de l'utilisateur pour la déclaration électronique**

# **Nouveautés en 2007 : NFORMATION**

- té remplacées par des CD-ROM pour transmett • Les disquettes ont été remplacées par des CD-ROM pour transmettre les chiffriers Excel cryptés préchargés.
- Pour aider les utilisateurs d'Excel 2007, une Annexe D a été ajoutée.

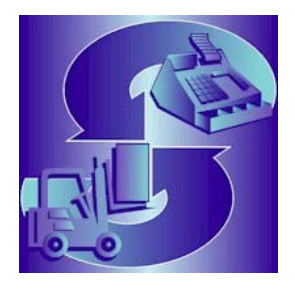

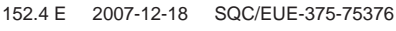

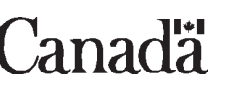

# Contenu du Guide de l'utilisateur

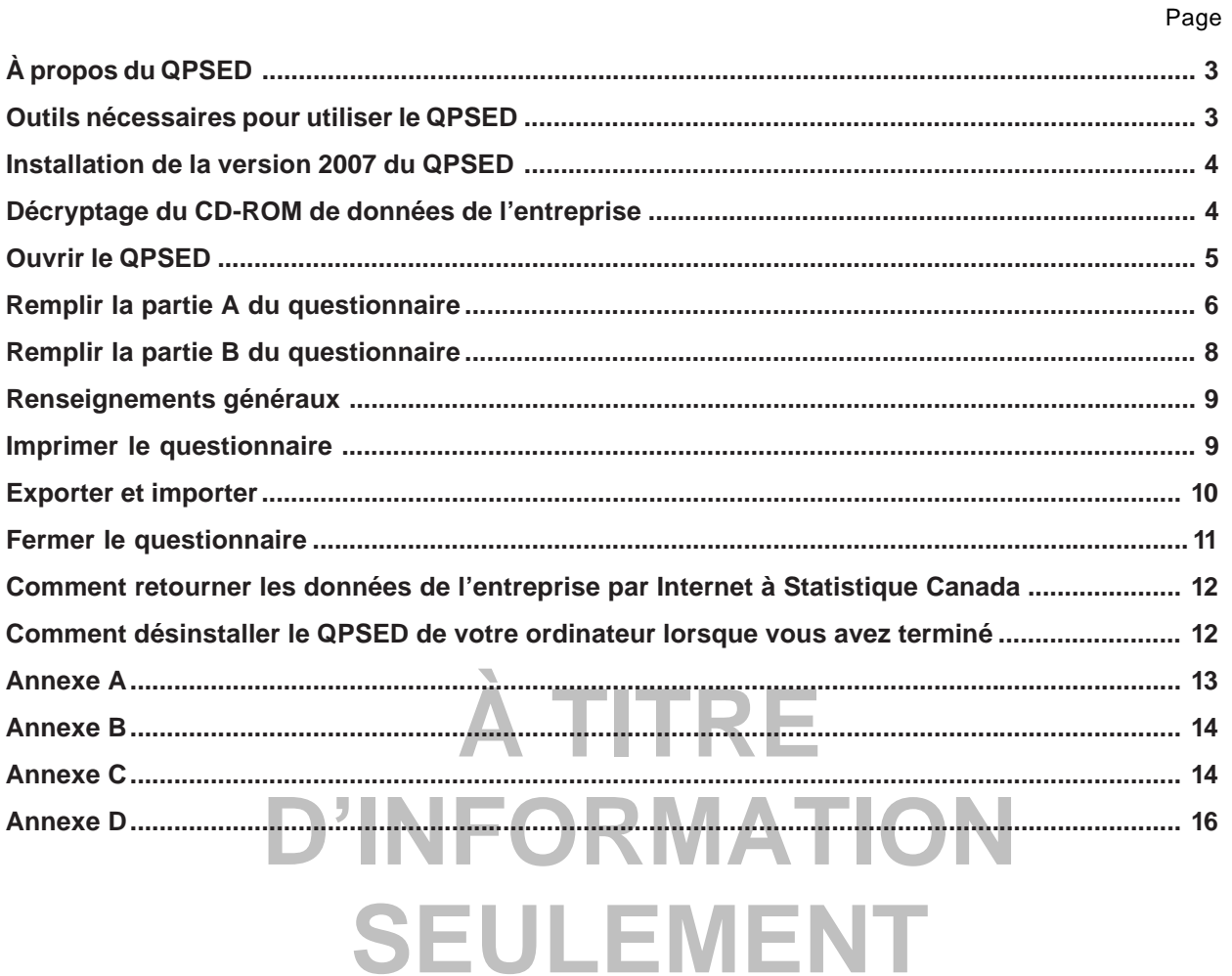

## <span id="page-2-0"></span>**Guide de l'utilisateur pour la déclaration électronique des données au moyen du QPSED**

## **À propos du QPSED**

Voici le système de déclaration électronique des données de Statistique Canada pour l'Enquête annuelle de 2007 sur les magasins à succursales. Ce système, qui s'intitule le Questionnaire personnalisé du système électronique de déclaration (QPSED), comprend les chiffriers Excel encodés préinstallés sur le (les) CD-ROM de données de l'entreprise ci-joint(s). Le QPSED vous permet de décrypter ces chiffriers pour l'entrée des données, puis de l'encoder de nouveau avant de le retourner à Statistique Canada par Internet (référez-vous à la page 12, Comment retourner les données de l'entreprise par Internet à Statistique Canada).

Les renseignements provenant de votre déclaration de l'année dernière (nom(s) de l'entreprise ou des entreprises, adresse(s), superficie en pieds carrés, personnes-ressources, période de déclaration, etc.) ont été préinstallés dans le QPSED.

## **Outils nécessaires pour utiliser le QPSED**

Le QPSED a été conçu pour fonctionner dans un environnement **Windows 95 ou une version supérieure** et à l'aide du logiciel **Excel 97 de Microsoft ou une version supérieure**. Si vous n'avez pas accès à un ordinateur personnel (OP) ayant un environnement Windows ou si Excel 97 de Microsoft ou une version supérieure n'est pas installé sur votre ordinateur, vous ne pourrez pas utiliser le QPSED.

Vous ne devez pas installer et utiliser le QPSED dans un environnement réseau, car le QPSED ne fonctionne pas dans un tel environnement.

**À TITRE** 

Vous aurez besoin :

- − d'un lecteur de CD-ROM;
- − d'un accès Internet.

**D'INFORMATION EN EXECUTEE DE CONSTRUE DE L'ACTATION DE CONSTRUE DE CONSTRUE DE CONSTRUE DE SYSTÈ<br>De classification des industries de l'Amérique du Nord (SCIAN), vous devez installer ou avoir déjà installé le SEULEMENT AUSSET DE L'ONCESSE DE L'ON COLLEMENT AUSSET DE L'ON COLLEMENT AUGUST DE L'ON COLLEMENT DE L'ON COLL<br>Vous devriez avoir reçu dans votre trousse d'information ce qui suit :** Pour lire le Guide de déclaration de l'Enquête annuelle de 2007 sur les magasins à succursales et le Système lecteur Adobe Acrobat sur votre OP. Si le lecteur Adobe n'est pas installé dans votre ordinateur, vous pouvez le télécharger à l'adresse suivante : www.adobe.com.

- un CD-ROM contenant l'application du QPSED;
- un CD-ROM de données de l'entreprise.

De plus, vous devriez avoir reçu une lettre comprenant votre **mot de passe** (une série de neuf lettres générées au hasard). Ce mot de passe est unique à chaque trousse du QPSED et est nécessaire pour avoir accès au CD-ROM de données de l'entreprise du QPSED. En tout temps, si vous perdez ou oubliez votre mot de passe initial, veuillez nous appeler en composant le numéro sans frais de notre ligne d'aide au **1-800-368-1582** pour obtenir des instructions.

Si vous ne voulez pas que les renseignements de votre déclaration précédente soient préinstallés dans le QPSED, veuillez nous en aviser.

## **Nous vous remercions de prendre le temps de répondre au questionnaire de l'Enquête annuelle de 2007 sur les magasins à succursales.**

## <span id="page-3-0"></span>**Note aux utilisateurs :**

#### **Veuillez désinstaller de votre ordinateur les versions antérieures du QPSED avant de procéder à l'installation de la version 2007 du QPSED.**

Pour désinstaller les versions antérieures du QPSED du disque dur de votre ordinateur :

- 1. À partir du menu **Démarrer** de Windows, choisissez **Paramètres**;
- 2. À la fenêtre du **Panneau de configuration**, sélectionnez l'icône **Ajout/Suppression de programmes**;
- 3. Sélectionnez **STCORD**;
- 4. Cliquez sur le bouton **Suppression de programmes**.

## **Installation de la version 2007 du QPSED**

Pour installer le QPSED sur le disque dur de votre ordinateur :

- **1.** Assurez-vous de fermer tous les autres programmes, puis démarrez Windows;
- **2.** Insérez le CD-ROM du QPSED dans le lecteur;
- **3.** Au menu **Démarrer** de Windows, choisissez **Exécuter**;
- **4.** Tapez [**lettre du lecteur de CD-ROM**]**:Drf-ord.exe**;
- **5.** Cliquez sur **OK**;
- **6.** Le progiciel d'installation **WISE** installera le QPSED sur **C:\STCORD**. Si vous voulez installer le QPSED à un autre endroit, vous aurez la possibilité de le faire pendant le processus d'installation;
- **Example 19 And The Polynomia Representation**<br> **A Time Polynomia Representation**<br> **A Time Polynomia Representation 7.** Dès que le progiciel vous aura informé que l'installation du QPSED est terminée, cliquez sur le bouton **Terminer**;
- **8.** L'icône **QPSED2007** apparaîtra alors sur votre écran d'ordinateur.

# **Décryptage du CD-ROM de données de l'entreprise**

- **1.** Cliquez deux fois sur l'icône **QPSED2007** pour démarrer le programme;
- **1.** Cliquez deux fois sur l'icône **QPSED2007** pour démarrer le programme;<br>2. Dès que le programme est chargé, vous devez choisir votre langue de travail;
- **3.** Sélectionnez **Outil de cryptographie** pour décrypter le chiffrier Excel inclus;
- **4.** Le message suivant apparaîtra : **Insérer votre CD-ROM de données de l'entreprise dans le lecteur de CD-ROM**;
- **5.** Cliquez sur **OK**;

**Note** : Si la fenêtre affichant le contenu du CD-ROM apparaît automatiquement, fermez cette fenêtre afin de poursuivre.

- **6.** On vous demandera ensuite **Entrez votre mot de passe**;
- **7.** Au message-guide, sélectionnez un répertoire de destination où seront entreposés vos fichiers décryptés;
- **8.** Veuillez attendre pendant que le QPSED décrypte l'information du chiffrier Excel provenant du CD-ROM de données de l'entreprise.
- **9.** Lorsque les fichiers auront été décryptés avec succès, vous pourrez **Fermer** l'Outil de retour des données.

S'il y a plus d'un CD-ROM, le programme vous demandera d'insérer les autres CD-ROM de données de l'entreprise dans le lecteur de CD-ROM.

Outre une protection du mot de passe, toutes les données préinstallées ont été encodées afin d'assurer leur sécurité pendant la livraison du CD-ROM. Lors du chargement des chiffriers du QPSED sur votre ordinateur personnel, le système déchiffrera automatiquement les données. Dès que vous aurez répondu aux questions et que vous serez prêt à retourner les données à Statistique Canada, le QPSED encodera de nouveau l'information automatiquement.

## <span id="page-4-0"></span>**Ouvrir le QPSED**

Le QPSED a été conçu avec Microsoft Excel 97; il est donc nécessaire d'installer Excel 97 ou une version supérieure sur votre ordinateur personnel.

Lorsque les renseignements de votre questionnaire personnalisé contenus dans le CD-ROM de données de l'entreprise sont déchiffrés, veuillez repérer au moyen de l'explorateur Windows l'endroit où votre questionnaire est sauvegardé, puis cliquez deux fois sur le fichier (Excel devrait s'ouvrir automatiquement avec le questionnaire).

Vous avez aussi l'option d'ouvrir Microsoft Excel et, à partir de **Fichier -> Ouvrir**, de repérer le questionnaire à l'aide de l'explorateur Excel. À l'ouverture du questionnaire, le message suivant (figure 1A) apparaîtra.

**Note :** Pour les utilisateurs d'Excel 2007, veuillez vous référer à l'annexe D, Ouverture du questionnaire et activation des macros avec Excel 2007.

**Figure 1A**

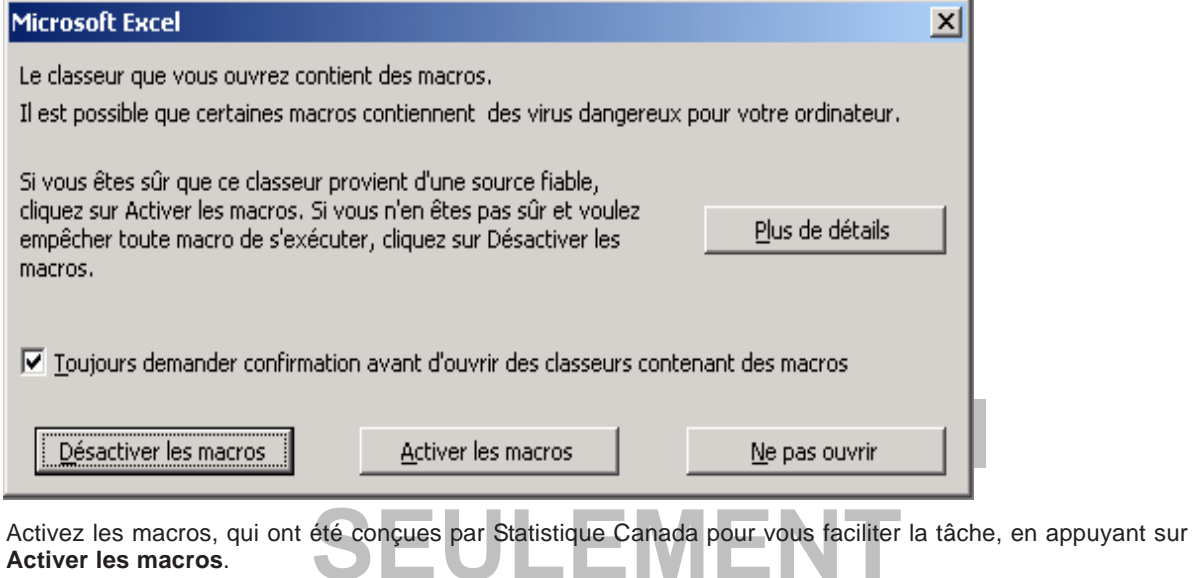

Si vous désactivez les macros, il vous sera impossible de remplir le questionnaire. Des instructions seront affichées à l'écran, comme à la figure 1B.

#### <span id="page-5-0"></span>**Figure 1B**

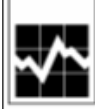

Enquête unifiée annuelle auprès des entreprises Enquête annuelle de 2007 sur les magasins à succursales

## Cette enquête contient des macros

#### Activer les macros d'un chiffrier

Cette enquête contient des macros. Afin d'accéder à l'ensemble des fonctionnalités de l'enquête, veuillez activer les macros.

Avec Excel 97:

Lors de l'ouverture du questionnaire, si un message d'Excel indiquant que le chiffrier contient des macros apparaît, choisissez « Activer les macros ».

Avec Excel 2000 / Excel XP :

Avant d'ouvrir le questionnaire, veuillez ajuster votre niveau de sécurité à moyen.

1) Ouvrez le menu « Outils »:

2) Allez à « Macros »;

3) Sélectionnez « Sécurité », puis « Niveau de sécurité »;

4) Sélectionnez « Moyen ».

NOTE : S'il vous est impossible de changer le niveau de sécurité d'Excel, veuillez contacter votre administrateur de réseau local.

Lors de l'ouverture du questionnaire, si un message d'Excel indiquant que le chiffrier contient des macros apparaît, choisissez « Activer les macros ».

Avec Excel 2007:

1) Appuyez sur le bouton « Options… » apparaissant sur la barre de message;<br>2) Lorsque la boîte de dialogue des options de sécurité apparaît, choisissez l'option

« Activer ce complément pour cette session uniquement » ;<br>**NOTE : Consultez le guide de l'utilisateur afin d'obtenir plus de détails sur ce sujet.** 

Statistique<br>Canada Statistics Canada

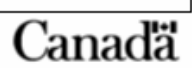

Vous avez maintenant accès au QPSED sans restriction. Le QPSED est composé de deux chiffriers Excel intitulés **partie A** et **partie B**. À l'ouverture du questionnaire, la **partie A** sera affichée. Vous y trouverez le logo de Statistique Canada dans le coin supérieur gauche ainsi que le titre de l'enquête : **Enquête annuelle de 2007 sur les magasins à succursales**.

## **Remplir la partie A du questionnaire**

Le texte du QPSED est présenté en noir sur fond de couleur. Dans les cases de couleur, on retrouve les instructions à suivre, l'information et les questions. Les cases blanches sont réservées à la saisie de vos réponses.

La façon la plus facile de vous déplacer dans le QPSED est d'utiliser la touche **Tab**. Cette touche vous guidera d'une case blanche à l'autre, de la gauche vers la droite et du haut vers le bas. C'est l'ordre logique selon lequel vous devriez répondre aux questions.

Les touches **Shift + Tab** vous permettent de naviguer dans le sens inverse. L'utilisation de la touche **Entrer** est déconseillée, car elle ne vous permet pas de naviguer d'une zone blanche à l'autre, mais plutôt dans la cellule de la rangée suivante.

Certaines cases blanches peuvent déjà contenir de l'information recueillie au cours des années précédentes. Veuillez vérifier l'information et, au besoin, y apporter les corrections nécessaires. Pour ce faire, veuillez remplacer l'information erronée de la cellule par la bonne information.

Vous trouverez également plusieurs boutons supplémentaires dans le menu (voir la figure 1C). Le bouton **Aller à la partie B** permet de déplacer votre curseur sur le deuxième chiffrier Excel intitulé **partie B**; les boutons **Sauvegarder** et **Fermer** ferment l'application (voir **Fermer le questionnaire** à la page 11). Le bouton **Sauvegarder** permet de sauvegarder la session courante sur votre disque dur; **Prochaine erreur** sert à déplacer le curseur à la prochaine cellule erronée.

**Note :** Pour les utilisateurs d'Excel 2007, consultez la section Où trouver les boutons supplémentaires pour la partie A et la partie B du questionnaire de l'annexe D.

#### **Figure 1C**

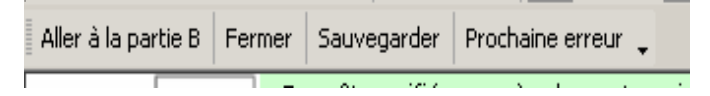

Certaines cellules peuvent contenir un petit triangle rouge dans le coin supérieur droit. Lorsque vous déplacez votre curseur sur ce triangle, une bulle contenant de l'information additionnelle qui se rapporte à cette cellule apparaît (voir la figure 2).

#### **Figure 2**

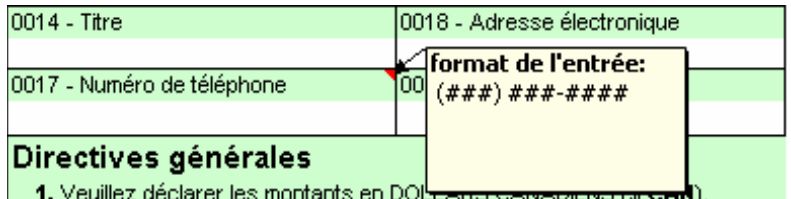

**1.** Veuillez declarer les montants en DOLLAND CANADILIND (V. CAN).<br>Lorsqu'une cellule du QPSED contient de l'information erronée, cette cellule devient rouge. Si vous y déplacez<br>votre curseur, une boîte de dialogue conten votre curseur, une boîte de dialogue contenant de l'information au sujet de cette cellule erronée est affichée (voir **Renseignements généraux**).

eneraux).<br>possible d'y retourner plus tard en cliquant sur le bouton **Prochaine erretture**<br>lui-ci vous permet également de naviguer entre toutes les cellules de la Il vous est toujours possible d'y retourner plus tard en cliquant sur le bouton **Prochaine erreur** placé dans le haut du chiffrier. Celui-ci vous permet également de naviguer entre toutes les cellules de la **partie A** qui pourraient être erronées.

**Substitute of the Set of Set of the Set of Set of the Set of the Set of the Set of the Set of the Set of the Set of the Set of the Set of the Set of the Set of the Set of the Set of the Set of the Set of the Set of the Se** Vous pouvez maintenant remplir la **partie A** en suivant les indications qui apparaissent sur le questionnaire. Une fois la **partie A** remplie, passez à la **partie B** en utilisant le bouton approprié ou en choisissant l'onglet du chiffrier intitulé **partie B**.

## <span id="page-7-0"></span>**Remplir la partie B du questionnaire**

La **partie B** est conçue pour saisir l'information détaillée de chaque succursale. Elle comprend également un grand nombre de boutons supplémentaires (voir la figure 3A).

**Note :** Pour les utilisateurs d'Excel 2007, veuillez vous référer à la section Où trouver les boutons supplémentaires pour la partie A et la partie B du questionnaire de l'annexe D.

#### **Figure 3A**

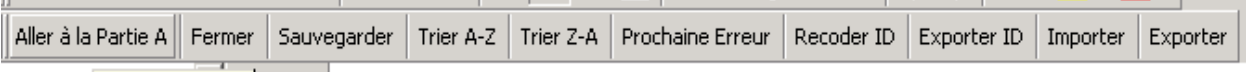

Le bouton **Aller à la partie A** permet de déplacer votre curseur sur le premier chiffrier Excel intitulé **partie A**; le bouton **Fermer** ferme le programme; le bouton **Sauvegarder** permet de sauvegarder la session courante sur votre disque dur; **Prochaine erreur** sert à déplacer votre curseur à la prochaine cellule erronée.

**Trier A-Z** vous permet de trier le contenu de la colonne sélectionnée par ordre alphabétique. Par contre, **Trier Z-A** trie dans l'ordre inverse. Veuillez noter qu'il vous est seulement possible de trier une colonne à la fois.

Les boutons **Recoder ID**, **Exporter ID**, **Importer** et **Exporter** sont expliqués à la page 10.

La **partie B** est divisée en succursales et l'information recueillie pour chacune de ces succursales se trouve sur une même ligne. Comme à la **partie A**, la feuille contient déjà de l'information recueillie au cours des années. Pour la modifier, il vous suffit de remplacer le contenu de la cellule par la bonne information.

**Angele de Statistique Canada à des finales de Statistique Canada à des finales et l'identification de l'entreprise** Les colonnes contenant l'adresse et l'identification de l'entreprise apparaissent en double. Les colonnes en couleur sont protégées et réservées à l'usage de Statistique Canada à des fins de traitement. Vous devez donc utiliser les colonnes vides contenant l'adresse et l'identification de l'entreprise afin de mettre à jour l'information.

Pour ajouter un nouvel emplacement, utilisez une nouvelle ligne au bas du chiffrier.

Pour ajouter un nouvel emplacement, utilisez une nouvelle ligne au bas du chiffrier.<br>Dans le cas où une succursale aurait cessé ses activités, vous devez l'indiquer dans la colonne **Année partielle**<br>d'exploitation, Co prog **d'exploitation**. Ce programme ne vous permet pas d'effacer des succursales.

**Année partielle d'exploitation** (voir la figure 3B), veuillez<br>iption. Les chiffres et leur description sont disponibles (<br>lé dans l'en-tête de la colonne, tel qu'illustré à la figure En ce qui concerne la question **Année partielle d'exploitation** (voir la figure 3B), veuillez entrer le chiffre correspondant à la bonne description. Les chiffres et leur description sont disponibles en déplaçant le curseur au-dessus du triangle rouge situé dans l'en-tête de la colonne, tel qu'illustré à la figure 3B.

#### **Figure 3B**

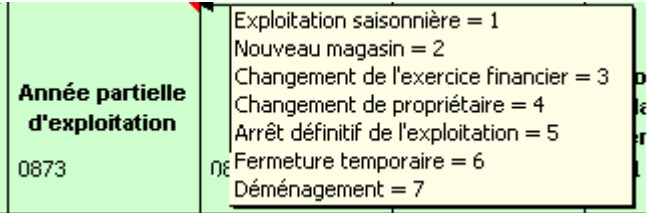

Pour naviguer dans la **partie B**, il est recommandé d'utiliser la touche **Tab**. Cette touche vous permet de vous déplacer sur toutes les cases d'une même succursale avant de passer à la prochaine succursale.

Lorsque la **partie B** est remplie, vous pouvez soit retourner à la **partie A,** soit sauvegarder et fermer le questionnaire afin de l'envoyer à Statistique Canada (voir *«* Fermer le questionnaire » à la page 11).

## <span id="page-8-0"></span>**Renseignements généraux**

#### **Message d'erreur**

En remplissant le questionnaire, des messages d'erreur peuvent apparaître à certains moments, vous indiquant qu'il y a incohérence dans vos réponses. Veuillez lire les messages et corriger l'information erronée.

Lorsqu'une cellule du QPSED contient de l'information erronée, cette cellule devient rouge. Si vous déplacez votre curseur sur cette cellule erronée, une boîte de dialogue contenant de l'information sur l'erreur s'affiche (voir la figure 4A).

#### **Figure 4A**

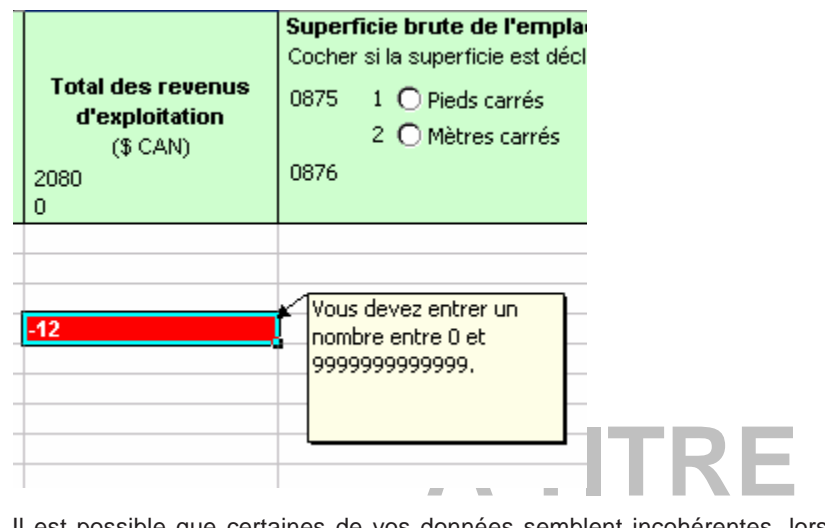

Il est possible que certaines de vos données semblent incohérentes, lorsque comparées à celles du QPSED.<br>Si c'est le cas, vous pouvez nous l'indiquer en entrant vos explications dans la boîte « Commentaires » (voir la<br>figu Si c'est le cas, vous pouvez nous l'indiquer en entrant vos explications dans la boîte « Commentaires » (voir la figure 4B). Cela évitera ainsi à Statistique Canada de communiquer avec vous pour obtenir plus de détails sur l'information transmise.

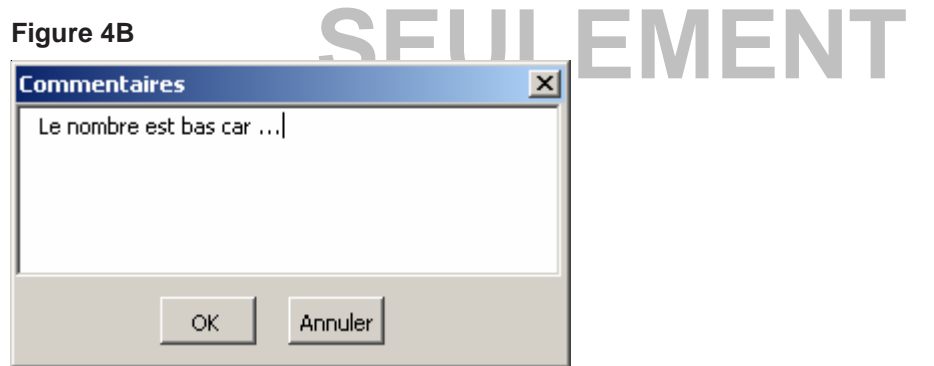

Vous pouvez également inclure des commentaires supplémentaires à la **section G** de la **partie A**.

## **Imprimer le questionnaire**

Pour imprimer votre questionnaire, sélectionnez la **partie A** ou la **partie B**, puis allez dans **Fichier -> Imprimer** du menu Excel.

Chaque imprimante ayant sa propre configuration, il est possible que vous deviez modifier vos marges pour imprimer un document convenable. De plus, dans la **partie B**, en raison de l'important volume de données, nous vous recommandons d'utiliser la nouvelle option **Exporter** pour une meilleure impression.

## <span id="page-9-0"></span>**Exporter et importer**

## **Recoder ID et exporter ID**

À la **partie B** du QPSED, vous trouverez deux boutons intitulés **Recoder ID** et **Exporter ID**. Ces boutons vous permettent d'importer et d'exporter des données en utilisant Excel. Dans cette section, on vous explique comment utiliser ces fonctions.

### **Exporter et modifier les numéros d'emplacements**

Il arrive parfois que les numéros utilisés pour désigner vos emplacements varient d'une année à l'autre. Le QPSED vous permet alors de les remplacer directement dans le questionnaire ou de les importer à partir d'un autre chiffrier préalablement créé.

Si vous choisissez d'importer les numéros, vous devez créer un autre chiffrier Excel comprenant deux colonnes : une colonne contenant les anciens numéros d'identification et une autre contenant les mises à jour (voir l'annexe B).

Appuyez sur **Recoder ID** et sélectionnez le chiffrier contenant cette information. Le QPSED ouvrira le fichier et mettra à jour les numéros des emplacements à l'aide de l'information recueillie.

Si nécessaire, le QPSED vous permettra d'exporter les numéros d'identification qui se trouvent présentement dans votre système vers un autre fichier Excel. Lorsque vous utilisez l'option **Exporter ID**, le QPSED crée un nouveau fichier Excel et vous demande d'identifier un emplacement pour votre nouveau fichier. Le nouveau fichier est alors sauvegardé et vous retournez au QPSED.

Ce nouveau fichier comprendra une liste complète des numéros déjà inclus dans le QPSED ainsi que les noms des colonnes ayant été identifiées, afin de pouvoir les importer ultérieurement.

type de chiffrier <mark>(tel que Lotus), veuil</mark><br>cel. Pour les utilisateurs qui auraient un autre type de chiffrier (tel que Lotus), veuillez consulter l'**annexe C** pour savoir comment le convertir de Lotus à Excel.

#### **Exporter ou importer des données**

**Exporter ou importer des données<br>Si vous avez déjà la majorité de l'information requise par le questionnaire dans un autre fichier Excel, le QPSED** vous donne l'option d'importer cette information.

Pour importer cette information, vous devez avoir un chiffrier Excel qui a des noms de colonnes précis dans la<br>première rangée (voir l'annexe A). Le système utilisera les noms des colonnes pour mettre à jour les donnée première rangée (voir l'annexe A). Le système utilisera les noms des colonnes pour mettre à jour les données.

Pour importer, il suffit de cliquer sur la fonction **Importer** et de sélectionner le chiffrier contenant l'information mise à jour. Le QPSED ouvrira ce fichier et mettra à jour les données des emplacements. Il utilisera le numéro d'identification de l'emplacement pour fusionner les deux chiffriers.

Pendant le processus, lorsque le QPSED localise de nouveaux emplacements (c'est-à-dire lorsque le numéro d'identification du fichier d'origine ne correspond à aucun enregistrement se trouvant présentement sur le QPSED), il les ajoutera automatiquement à la fin du questionnaire.

Le QPSED vous permet d'exporter les données qui se trouvent présentement dans le système vers un autre fichier Excel. En utilisant l'option **Exporter**, le QPSED créera un nouveau fichier Excel et vous demandera d'identifier un emplacement pour votre nouveau fichier au moyen de l'explorateur Excel. Le nouveau fichier est alors sauvegardé et vous retournez au QPSED.

Ce nouveau fichier comprendra une liste complète de numéros déjà inclus dans le QPSED ainsi que les noms des colonnes ayant été identifiées, afin de pouvoir les importer ultérieurement. Les colonnes intitulées ADRESSE, VILLE, PROVINCE et CPOSTAL sont les colonnes sur fond blanc de votre questionnaire.

Pour les utilisateurs qui auraient un autre type de chiffrier (tel que Lotus), veuillez consulter l'**annexe C** pour savoir comment le convertir de Lotus à Excel.

<span id="page-10-0"></span>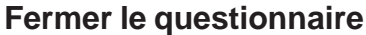

Après avoir rempli le questionnaire, cliquez sur les boutons **Sauvegarder** ou **Fermer** pour sauvegarder vos changements ou quitter le questionnaire. Lorsque vous appuyez sur ces boutons, la fenêtre de la figure 5A apparaîtra.

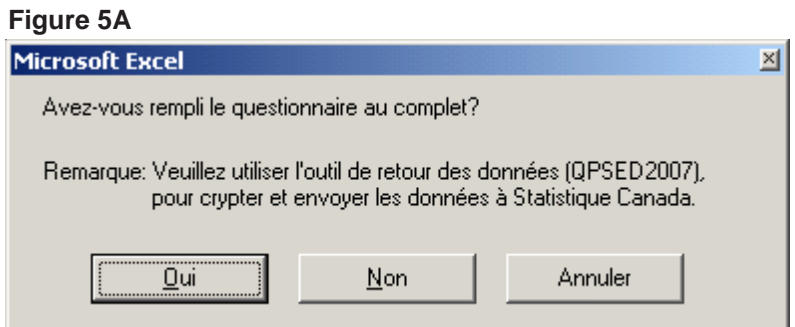

Lorsque le questionnaire est complètement rempli, cliquez sur **Oui** et le questionnaire contenant votre information sera sauvegardé. Le système vous indiquera aussi s'il y a des erreurs ou des incohérences dans votre questionnaire (voir la figure 5B). Il vous sera aussi possible d'entrer un commentaire pour les erreurs que vous ne désirez pas corriger (voir la figure 5C).

Toutefois, si vous n'avez pas fini de remplir le questionnaire, il vous suffit d'appuyer sur **Non** et l'information sera sauvegardée. Le bouton **Annuler** vous ramènera au programme.

#### **Figure 5B**

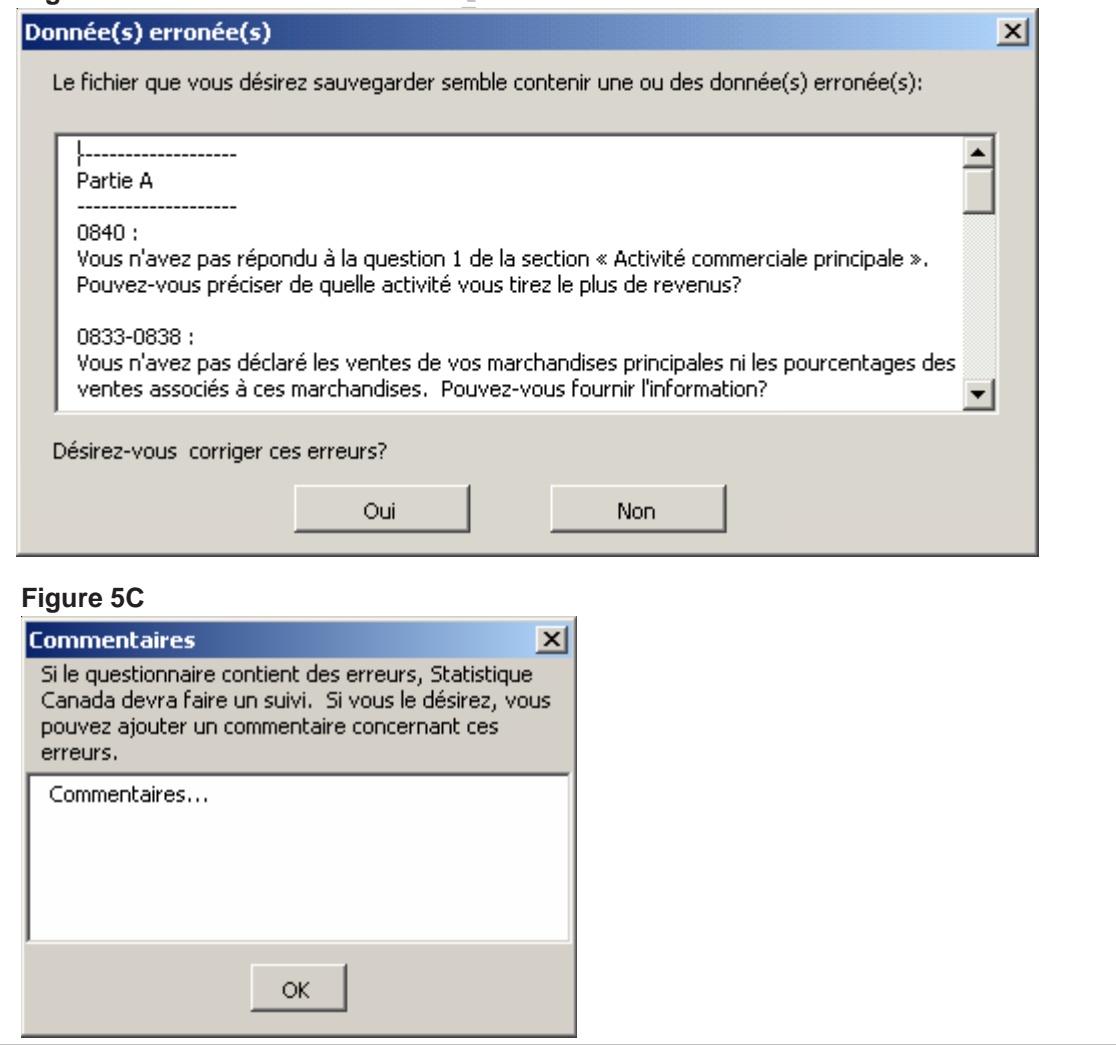

## <span id="page-11-0"></span>**Comment retourner les données de l'entreprise par Internet à Statistique Canada**

Lorsque vous êtes prêt à retourner le questionnaire rempli au moyen d'Internet à Statistique Canada, vous devez mettre en marche l'Outil de retour des données.

Si vous ne pouvez pas transmettre vos données au moyen du **FTPF** ou par **courriel**, veuillez appeler au 1-800- 368-1582 avant de sélectionner la fonction **Sauvegarder sur disquette** dans l'Outil de retour des données.

### **Comment mettre en marche l'Outil de retour des données après son installation**

- **1.** Branchez-vous à Internet;
- **2.** Cliquez deux fois sur l'icône QPSED de votre ordinateur;
- **3.** Cliquez sur la langue de votre choix;
- **4.** Sélectionnez **Envoyer les données à Statistique Canada**;
- **5.** Sélectionnez le fichier terminé que vous voulez envoyer (p. ex. **Q11111111.xls**);
- **6.** Sélectionnez la méthode de transmission des données **Envoyer les données à SC par FTP** (protocole de transfert de fichier) ou **Envoyer les données à SC par courriel** (la sélection de l'une ou l'autre de ces méthodes encodera automatiquement votre fichier de données).

Si vous choisissez de transmettre vos données à l'aide de **FTP**, cliquez sur le bouton **Démarrer le transfert**.

Si vous choisissez de transmettre vos données par **courriel**, on vous demandera de **Changer les options du courrier local**.

**xion directe avec Internet. On vous d** Sélectionnez **Non** si vous avez une connexion directe avec Internet. On vous demandera alors d'entrer votre adresse électronique.

connexion directe avec Internet, selectionnez **Oui**. On vous demandera alle<br>adresse du serveur de courrier). Si vous ne le connaissez pas, veuillez c<br>nique. Du nom est votre adresse électronique. Si vous n'avez pas de connexion directe avec Internet, sélectionnez **Oui**. On vous demandera alors d'entrer le **Nom de l'hôte** (nom et adresse du serveur de courrier). Si vous ne le connaissez pas, veuillez consulter votre groupe de soutien technique. **Du nom** est votre adresse électronique.

# **SEU de votre ordinateur lorsque vou de vous de vous de vous de vous de vous de vous de vous de vous de vous de vous de vous de vous de vous de vous de vous de vous de vous de vous de vous de vous de vous de vous de vous d Comment désinstaller le QPSED de votre ordinateur lorsque vous avez terminé**

Veuillez vous assurer que vous avez transmis vos données à Statistique Canada ou que vous les avez sauvegardées sur le CD-ROM de données de l'entreprise avant d'enlever le QPSED de votre ordinateur personnel.

Pour désinstaller le QPSED de votre disque dur :

- **1.** À partir du menu **Démarrer** de Windows, sélectionnez **Paramètres**;
- **2.** À la fenêtre du **Panneau de configuration**, sélectionnez **Ajout/Suppression de programmes**;
- **3.** Sélectionnez **STCORD**;
- **4.** Cliquez sur **Suppression de programmes**.

## **Annexe A**

## <span id="page-12-0"></span>**Cliché d'enregistrement du fichier d'importation du QPSED :**

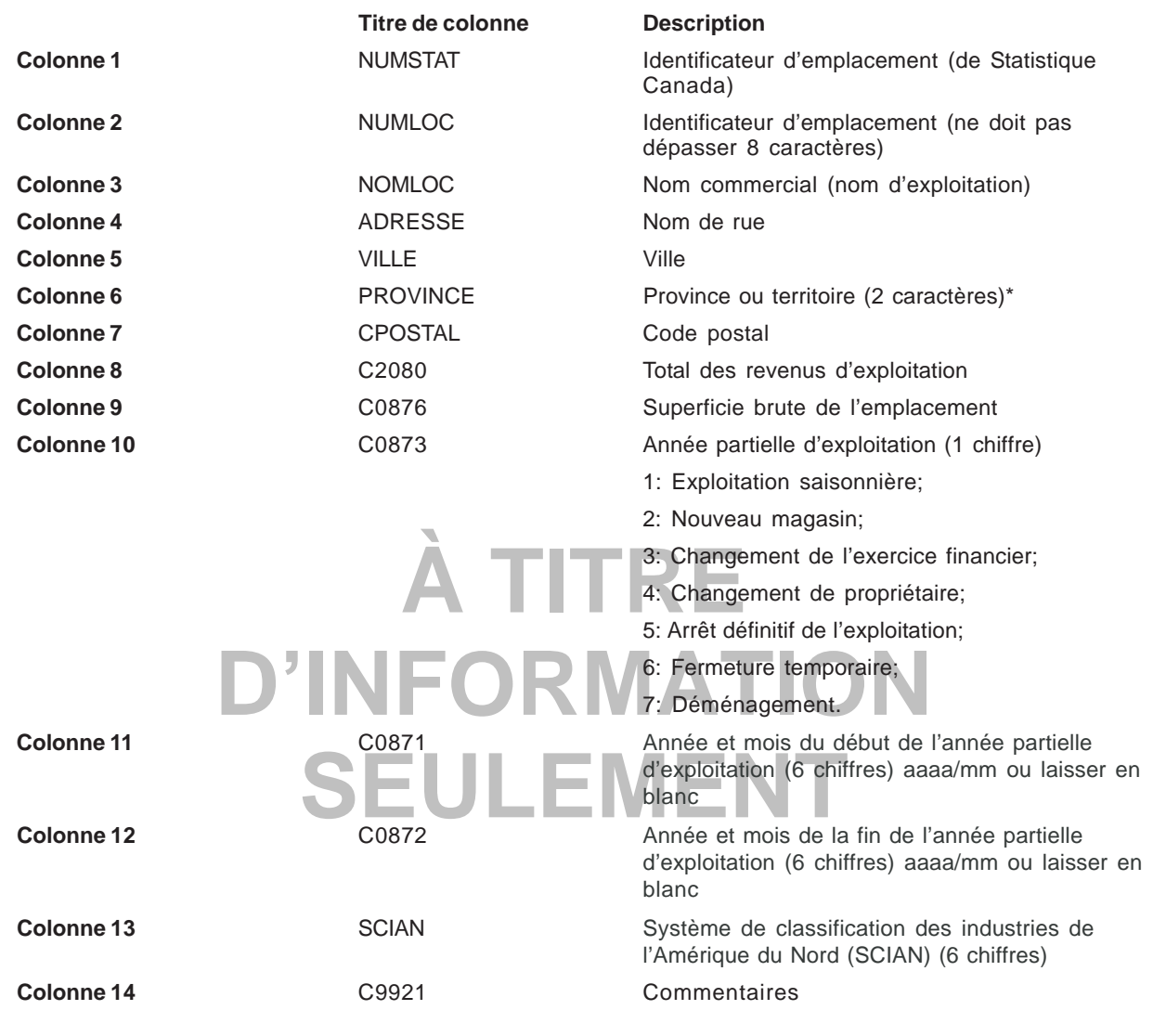

#### **Colonnes numériques:**

C2080, C0875, C0876, C0873, C0871 et C0872.

#### **Abréviations utilisées pour les provinces et territoires :**

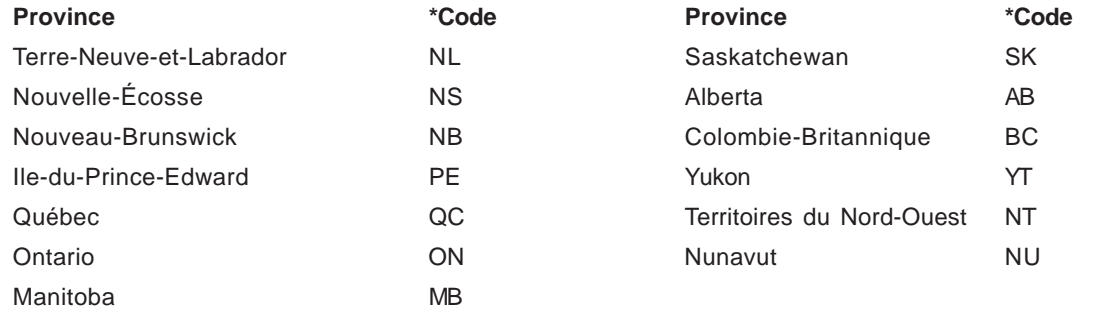

#### **Annexe B**

<span id="page-13-0"></span>Pour importer des données dans le QPSED, vous devez recourir à Excel 97 ou à une version supérieure. Afin que le QPSED importe correctement vos données, vous devez indiquer les titres de colonnes ci-dessous dans la première rangée de votre chiffrier Excel.

## **Cliché d'enregistrement pour importer de nouveaux numéros d'emplacement dans le QPSED :**

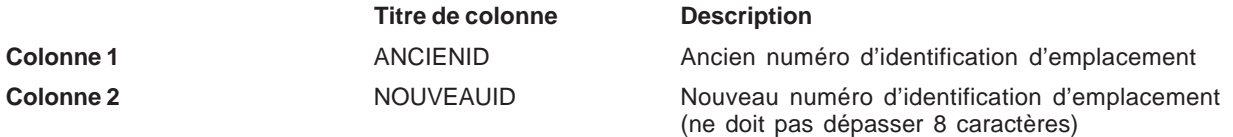

## **Annexe C**

Comme il est indiqué dans le présent guide, importer et exporter n'est possible que si vos données se trouvent déjà dans un chiffrier Excel 97 ou une version supérieure. Par contre, si vos données sont dans un autre format, il se peut que votre logiciel permette la conversion vers Excel. C'est le cas de Lotus et de Microsoft Access.

Pour les utilisateurs qui auraient d'autres types de logiciels, veuillez consulter leur documentation pour savoir s'ils offrent la conversion en Excel 97 et suivez les instructions.

#### **De Lotus à Excel**

**FITATE A TRE INTERE.**<br>Pour passer de Lotus à Excel, vous devez utiliser la commande **Enregistrer sous...** et cliquer sur **Fichier** dans<br>votre tabulateur Lotus. Veuillez sauvegarder le chiffrier en format Excel 97 (voir la votre tabulateur Lotus. Veuillez sauvegarder le chiffrier en format Excel 97 (voir la figure 6A).

**D'INFORMATION** 

#### **Figure 6A**

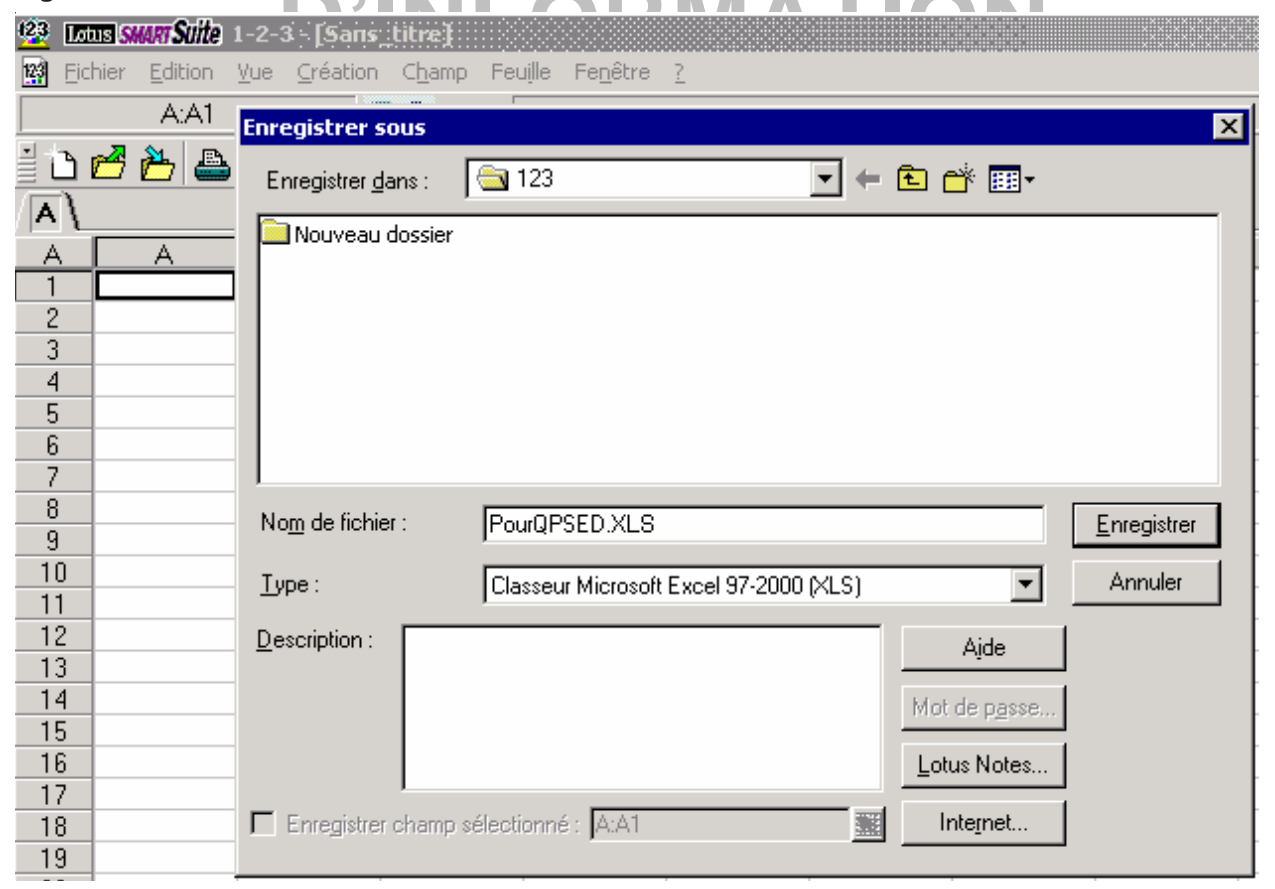

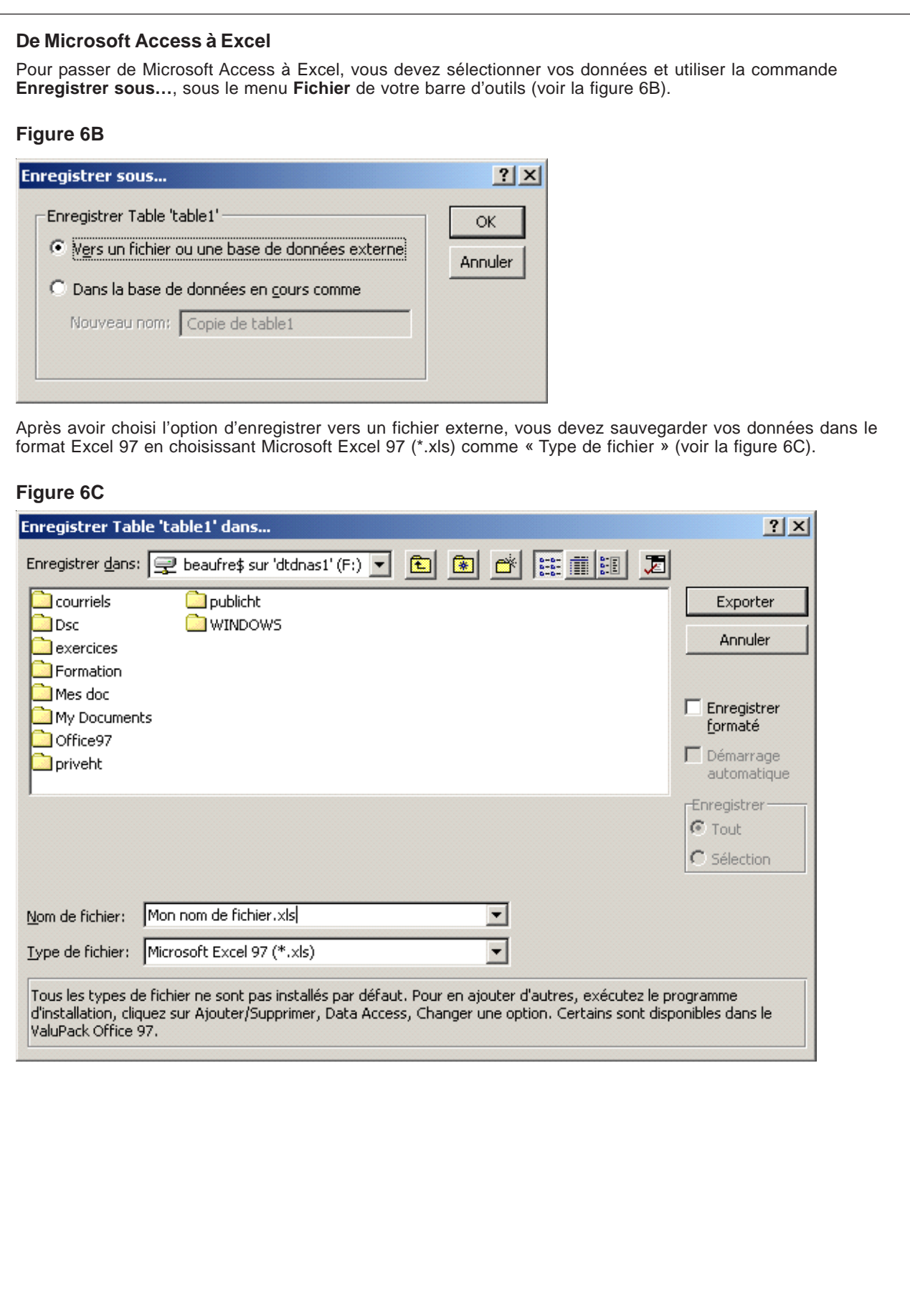

<span id="page-15-0"></span>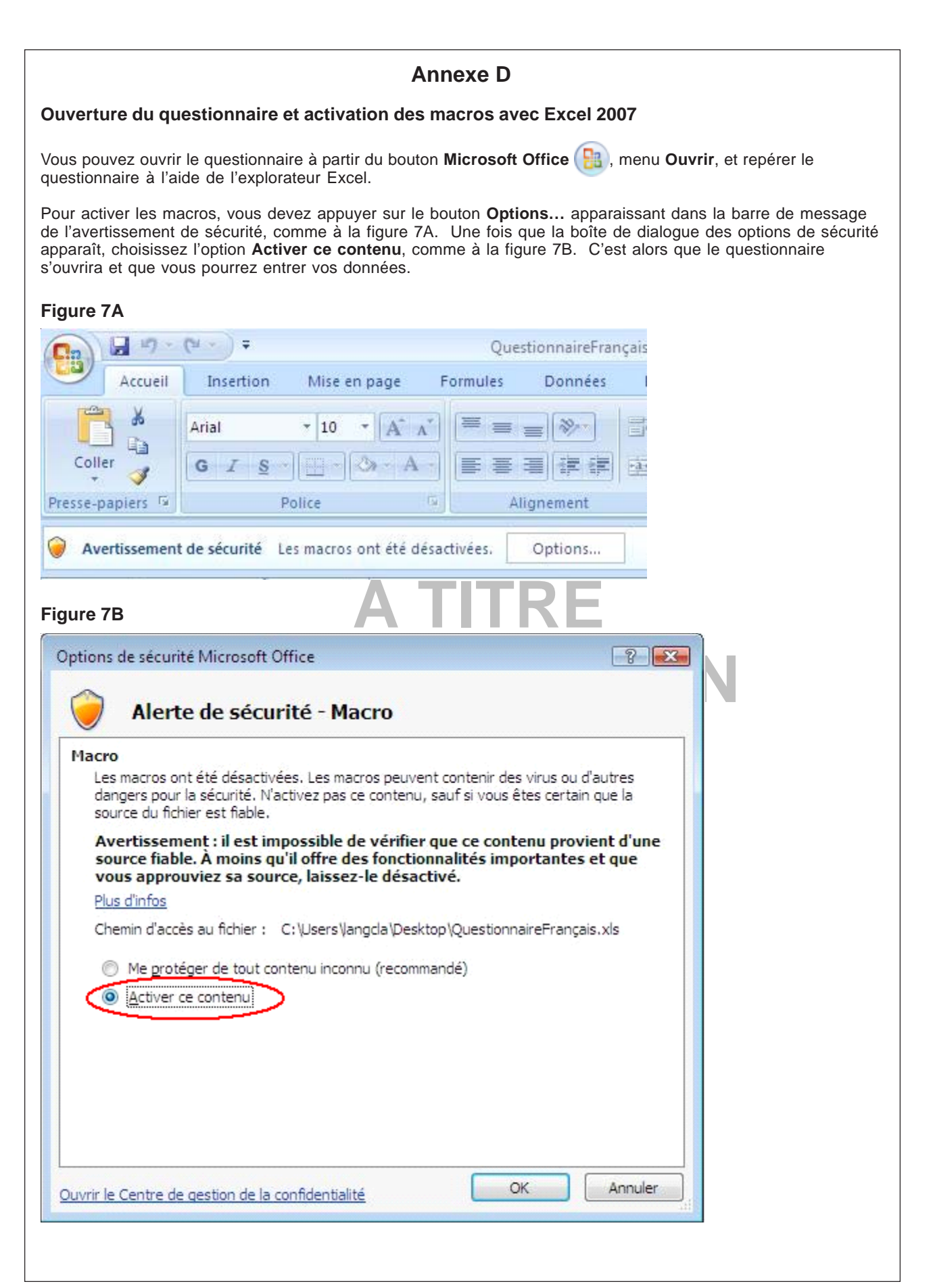

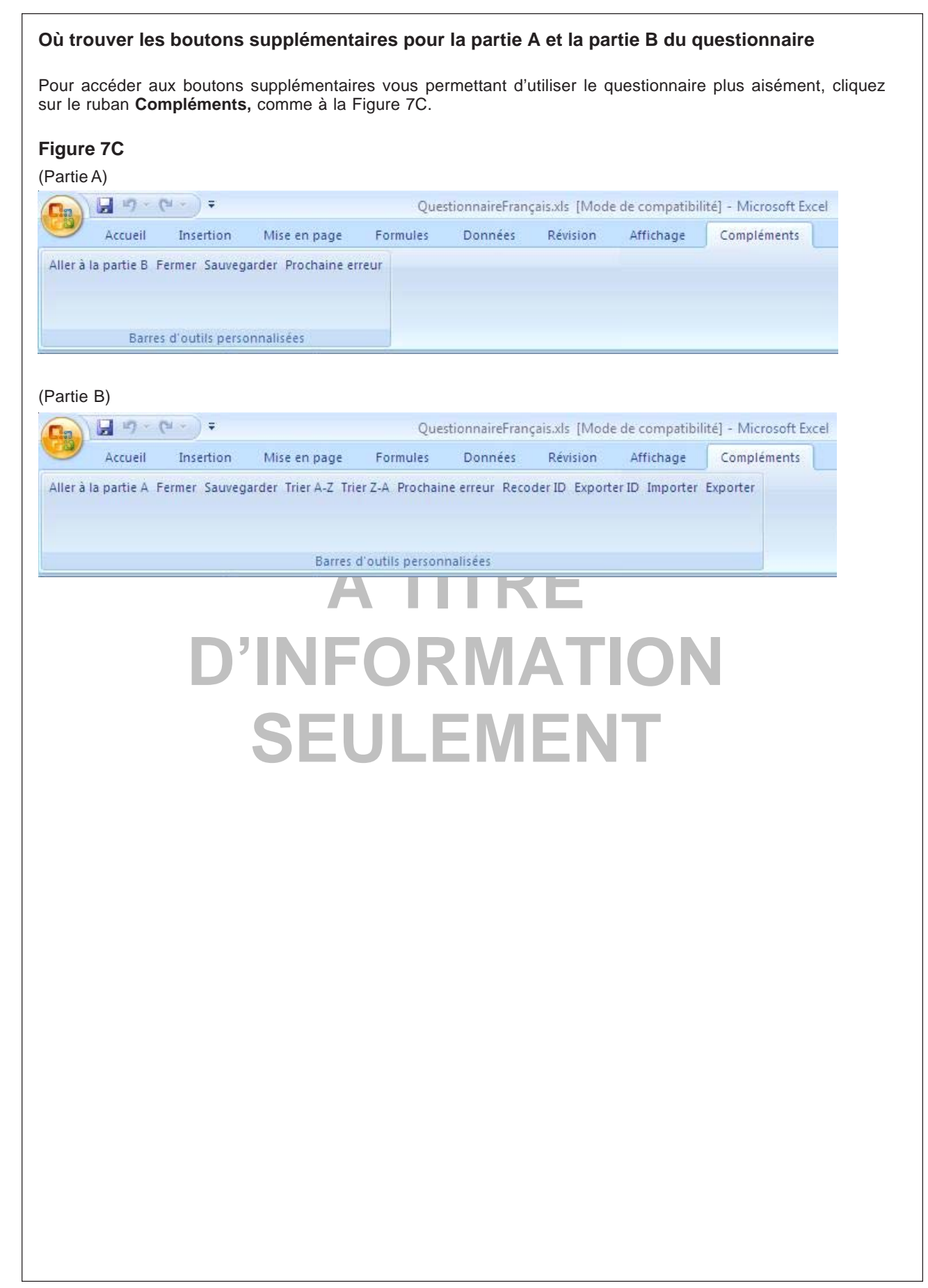